## **Student Records Menu: Helpful Tricks**

**Want to see your schedule?** Under the **Student Records** tab, click on **Week at a Glance** for a visual of your schedule.

**Need your unofficial transcript?** Under the **Student Records** tab, click on **Academic Transcript**. You can select your transcript level (Undergraduate or Graduate) and the type should remain "*Advising."*

my.**sc**.edu is a product of

#### **Contact Us**

Office of the University Registrar 516 S. Main Street Columbia, SC 29208 803-777-5555 registr@mailbox.sc.edu

#### registrar.sc.edu

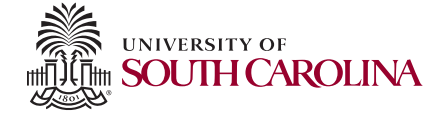

The University of South Carolina does not discriminate in educational or employme opportunities or decisions for qualified persons on the basis of race, color, religion, sex, national origin, age, disability, genetics, sexual orientation or veteran status.

Office of the University Registrar

# **Registration** Easy as 1, 2, 3

*my.sc.edu* makes registering for classes simple and quick

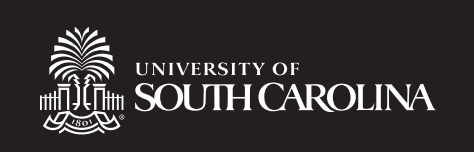

# One click, everything you need...

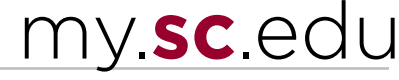

Just because we are changing systems doesn't mean your life has to be affected. You can do everything you're used to doing in VIP, but now it will be easier.

#### **Sign in with your VIP ID and password**

Your **VIP ID** is the ticket to a new self-service experience.

#### Select the **Student Menu**

Student **Check Admission Status, Complete Enrollment** Steps, and View<br>Academic Records

All registration business takes place under the **Student tab**.

Information about all your student records can be found here, too.

### Click on **Registration**

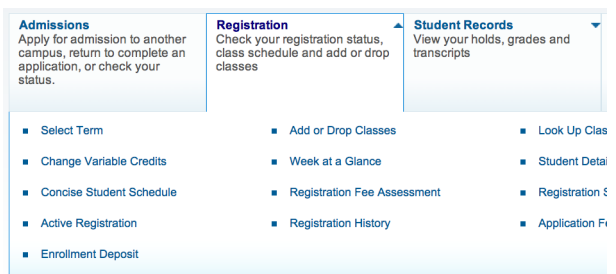

The dropdown menu provides you with everything you need for a successful registration. After you register, you can check out your schedule. Love to browse the master schedule? You can do that, too.

## Check your **Registration Status**

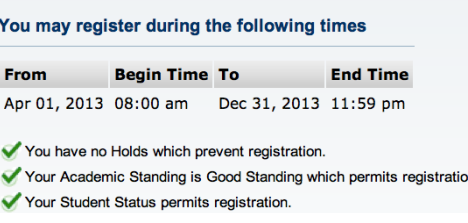

By selecting **Registration Status**, you can see if you have any holds as well as view your **timeticket** (registration appointment time).

#### Need to find a class? Select **Look Up Classes**

From here, select a term, a campus and a subject and you can directly search the master schedule. Find the course you want? Select the section, check the box and register yourself.

#### **Already know what you want?**

Select **Add or Drop Classes** and enter the **CRN** (new term for schedule code) and you are set! Once you've registered for your courses, you can check your schedule by clicking on **Week at a Glance** for a visual.

#### **Trouble remembering your VIP ID or password?**

Head to **my.sc.edu/vipid** to claim your VIP ID and set or reset your password. You can find your VIP ID by visiting **vip.sc.edu**.